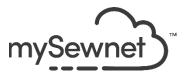

## mySewnet<sup>™</sup> Software Newsletter – December 2023

Janie Lantz

## **Holiday Greetings Wreath**

Welcome to the mySewnet<sup>™</sup> Embroidery Software Newsletter for December, 2023.

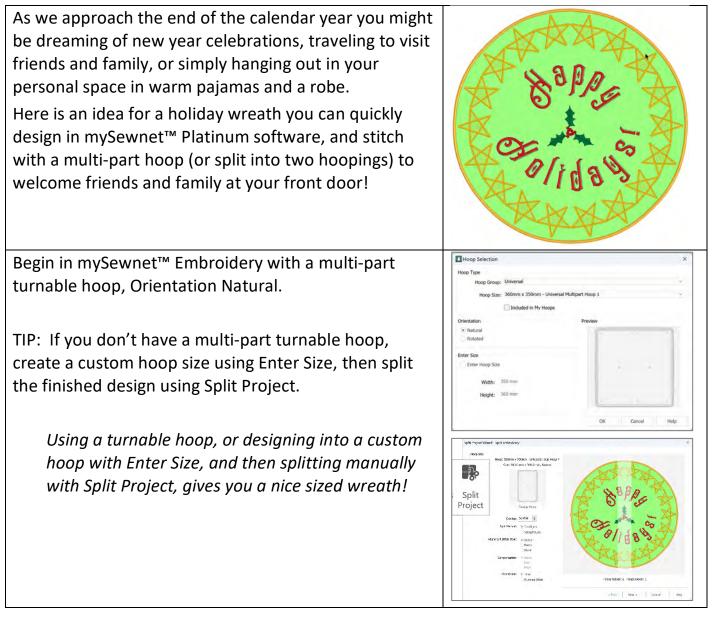

| Use ExpressDesign in the Create tab (Shown at right,<br>Mac Create tab icon in Mac Control Panel) to transform<br>artwork into a star.                                                                                                    | $\diamond$                                                                             |
|----------------------------------------------------------------------------------------------------|----------------------------------------------------------------------------------------|
| It's easy to design a star using ExpressDesign,<br>ExpressDesign into Rectangle, and Create Express<br>Trace.<br>Embroidery elements made with ExpressDesign in the<br>Embroidery program window are working .edo file<br>types (called Design Objects in the Filmstrip), and you<br>can select and adjust their size easily after designing.<br>This star is 2".<br>Shown at right, the star picture is from Samples,<br>Embroidery, Pics, Climate 11. Make sure to select<br>Find Outline and drag the slider so all the star's<br>Outlines show.<br>You can also choose the size of the star as part of<br>ExpressDesign, or adjust the size after your star is<br>done.<br>This star used Satin Line as the Express Trace<br>Method, and a Stitch Width of 2.5mm in the Stitch<br>Options. |                                                                                        |
| Since the star is a Design Object (like a Digitizing .edo<br>file), you can right click and select Edit in Digitizing. You<br>will link to the Digitizing program window to add or<br>change up the stitches in your star, for something a<br>little more elegant!                                                                                                    | Properties<br>Edit in Digitizing<br>Elix as Stitches<br>D Undo Ctrl+Z<br>C Redo Ctrl+Y |

| <ul> <li>For example, in this star, I clicked the thread color in the Digitizing Filmstrip, so the added fill would stitch before the satin columns.</li> <li>In the Point Create tab, I chose Spiral Fill, turned off the border Line, and set the Fill Density at 20.</li> <li>Once you click Create Area or Line, to reduce jump stitches, click the first point on the little pink bow that indicates the location of the color change.</li> <li>TIP: To place square points for sharp corners, hold down the Shift key.</li> </ul> |                                                                                                    |
|----------------------------------------------------------------------------------------------------|----------------------------------------------------------------------------------------------------|
| Once you Create Area or Line, you'll see the new Spiral<br>Fill, and your star will go from simple to stellar!<br>And best of all, when you close Digitizing, you return to<br>Embroidery, so you can use other designing tools like<br>Encore, Frames, and more.                                                                                                    |                                                                                                    |
| If you don't want to design your own star, you can also find several stars in the Super Design menus.                                                                                                    | Since 1 Reard<br>★★★★★★★<br>Since 2 Reard<br>★★★★★<br>★★★<br>★<br>★<br>★<br>★<br>★<br>★<br>★<br>★<br>★ |
| <ul><li>With Encore to Circle, 18 repeats and Arrangement as<br/>Group, make a wreath so the stars barely touch at their<br/>closest tips.</li><li>TIP: Click between the two baseline circles and drag in<br/>to reduce the diameter of the circle of stars before you<br/>click Apply to set the Encore!</li></ul>                                                                                                    |                                                                                                    |

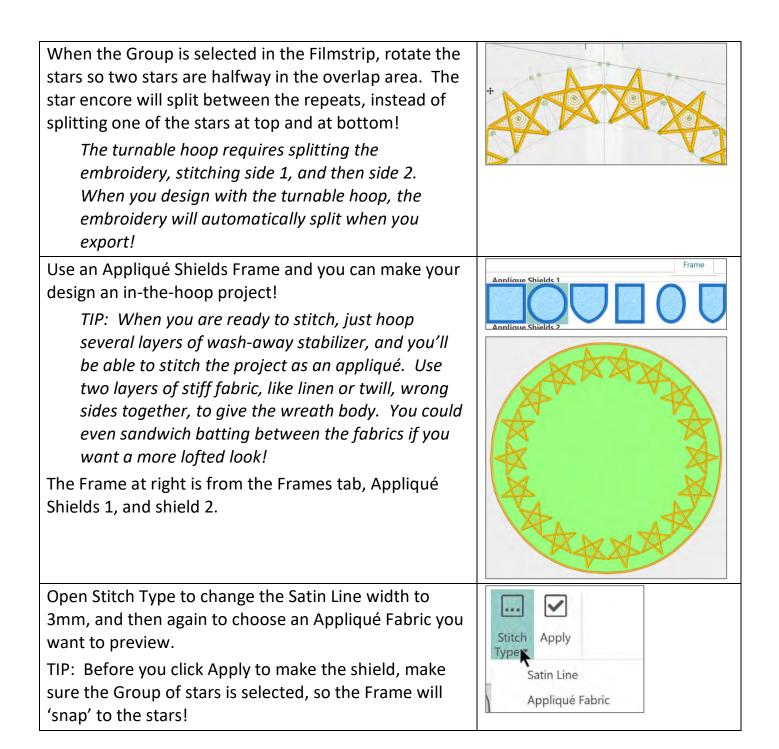

 Add a sentiment in the center to fit your holiday!

 Settings for Lettering as shown:

 Category: Wild West

 Font: Rosemary 2C 45-120mm, Size: 55 mm, Gap:

 15

 Width: 100%, Height: 100%

 Line type: Full Circle

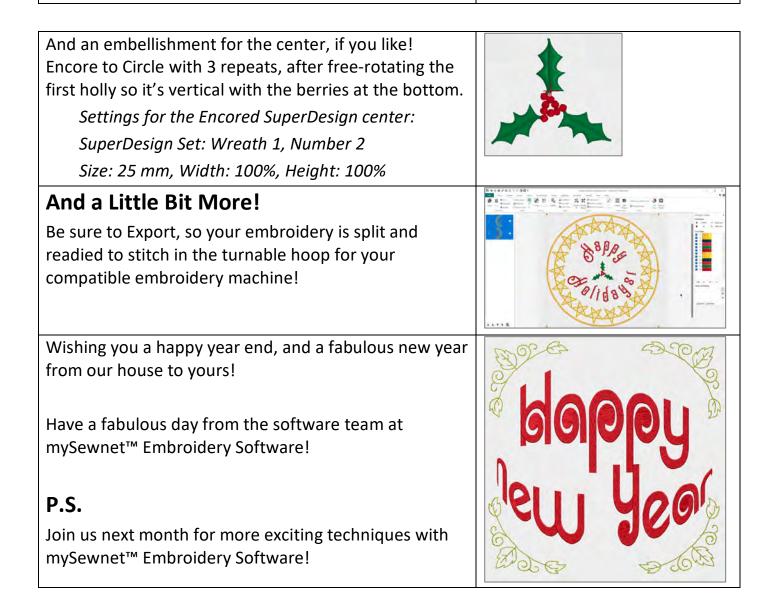